Note: It is highly recommended to download BLOSSOMS videos rather than streaming.

The steps below allow you to easily follow steps to either download (or stream if needed) your BLOSSOMS video through Chrome/Safari/Firefox.

# **Google Chrome**

## To download with Google Chrome:

- 1. Choose your BLOSSOMS video which opens to the video page.
- 2. In the center of the page, click "Download Videos" and choose "English MPG 4 (mp4)"

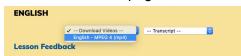

3. On the lower-right hand corner, click on the 3 dots and choose "Download":

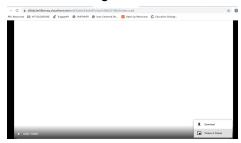

# To stream with Google Chrome:

- 1. Open your BLOSSOMS video
- 2. Click on "Download Videos" and choose "English MPG 4 (mp4)"

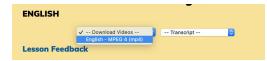

3. This now opens a new web browser below. Click the play button. In this example, we chose to stream the User-Centered Design lesson.

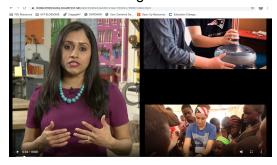

#### To download with Safari:

- 1. Choose your BLOSSOMS video which opens to the video page.
- 2. Click on the Download Videos link and choose English MPEG 4 (mp4)

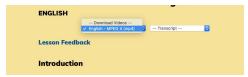

#### To stream with Safari:

- 1. Choose your BLOSSOMS video which opens to the video page.
- 2. Click on the play button and the video begins.

For example the User-Centered Design video plays:

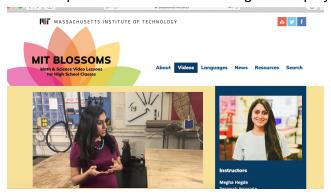

# Firefox:

Note: Currently only able to stream with Firefox.

### To stream with Firefox:

- 1. Choose your BLOSSOMS video which opens to the video page.
- 2. Click on the Download Videos link and choose English MPEG 4 (mp4). The video begins. Here we chose the User-Centered Design video:

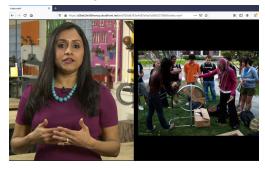